Voici la procédure de première connexion pour une réinscription :

1. Cliquez sur « Identifiez-vous » :

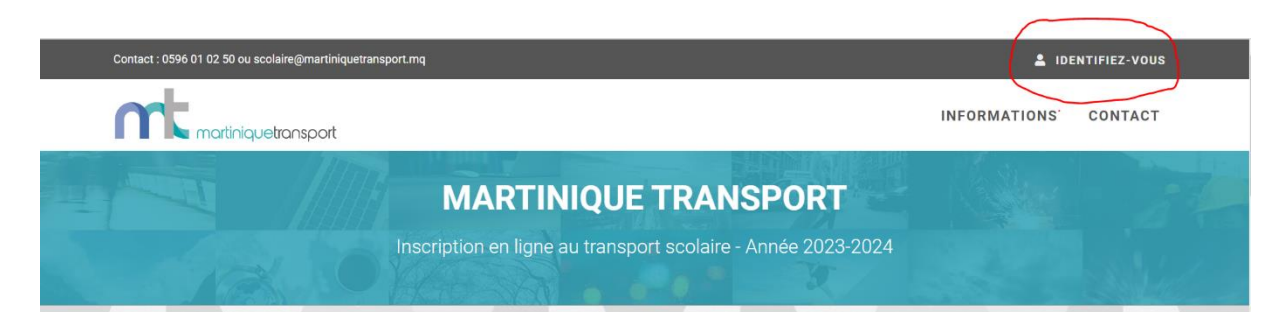

2. Cliquez sur « j'ai oublié mon mot de passe » pour le réinitialiser :

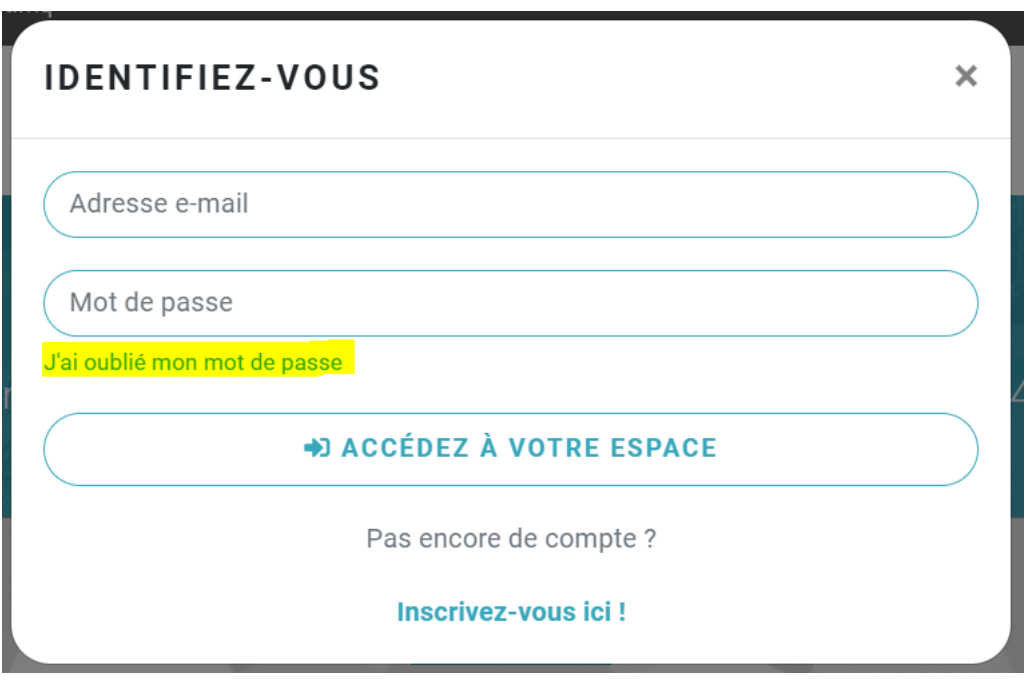

3. Renseignez le champ « adresse mail » avec **l'adresse mail utilisée lors de l'inscription de l'année précédente** et cliquez sur récupérer mon mot de passe :

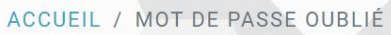

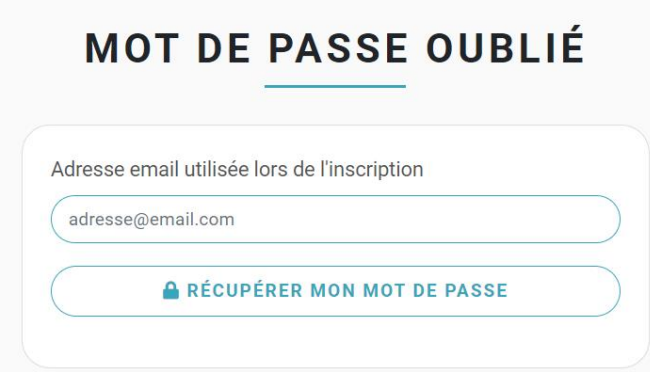

4. Dans votre boîte mail vous recevrez un lien pour réinitialiser le mot de passe :

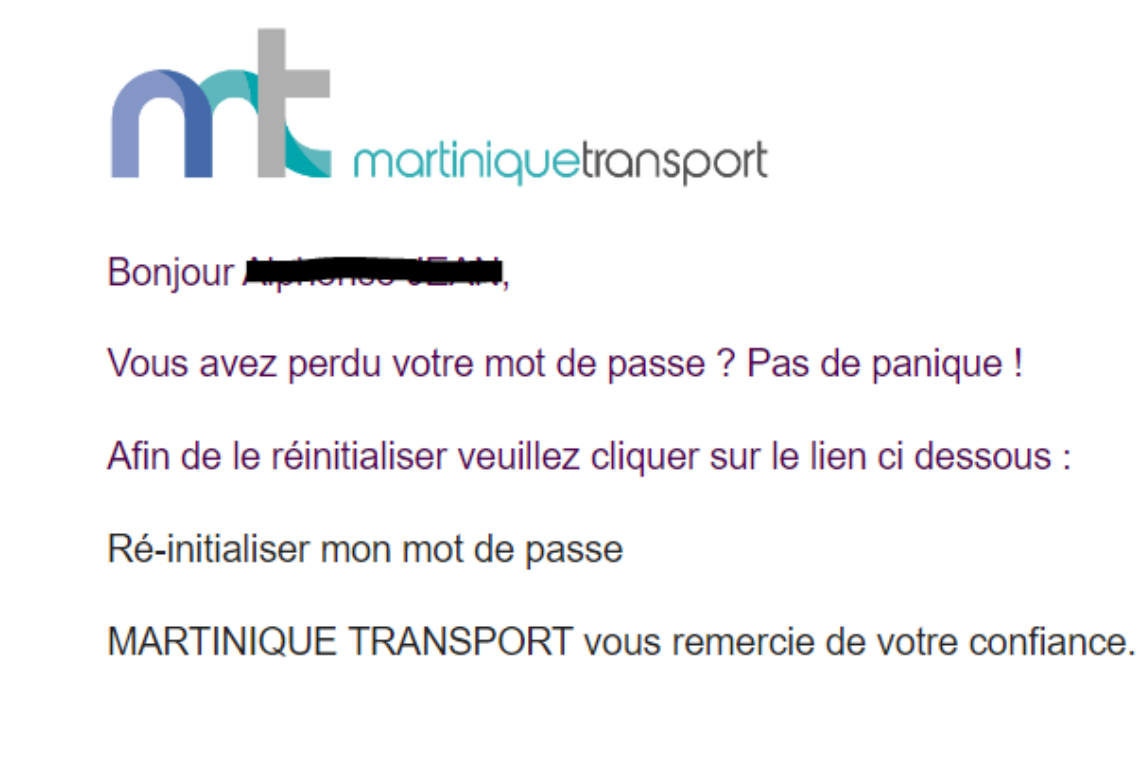

5. Créez le nouveau mot de passe (8 caractères minimum sont requis) :

## MOT DE PASSE OUBLIÉ

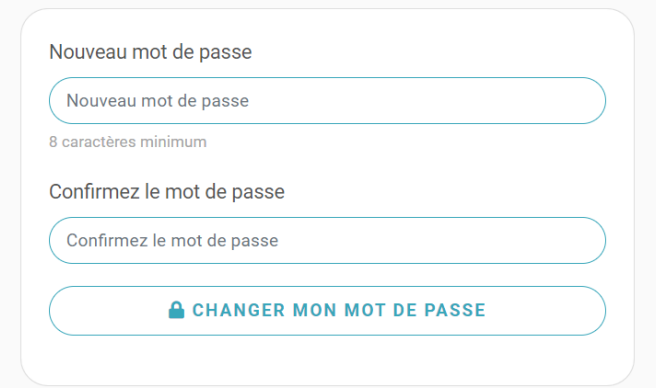

6. Votre mot passe a bien été changé, vous devez taper votre adresse mail et le mot de passe que vous venez de créer, puis cliquez sur « Accédez à votre espace » :

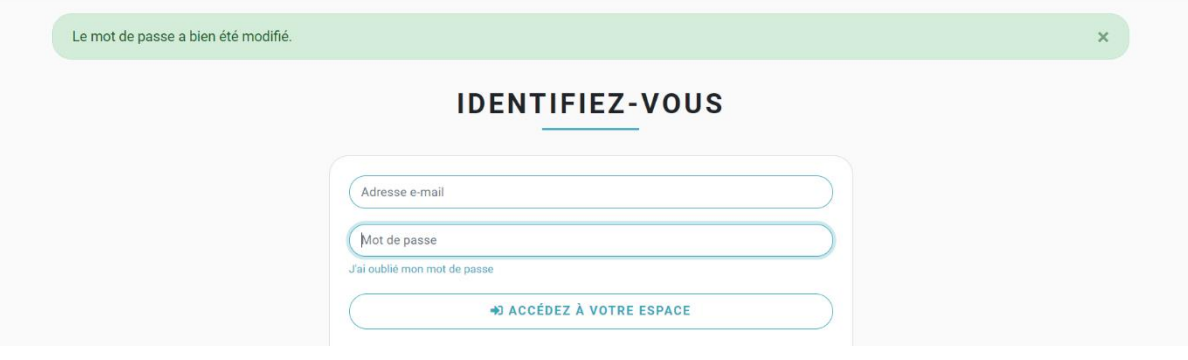

Vous pouvez maintenant procéder à la réinscription de votre ou vos enfants !